**Ercegovac, Mirjam**

### **Undergraduate thesis / Završni rad**

**2023**

*Degree Grantor / Ustanova koja je dodijelila akademski / stručni stupanj:* **Josip Juraj Strossmayer University of Osijek, Faculty of Electrical Engineering, Computer Science and Information Technology Osijek / Sveučilište Josipa Jurja Strossmayera u Osijeku, Fakultet elektrotehnike, računarstva i informacijskih tehnologija Osijek**

*Permanent link / Trajna poveznica:* <https://urn.nsk.hr/urn:nbn:hr:200:382247>

*Rights / Prava:* [In copyright](http://rightsstatements.org/vocab/InC/1.0/) / [Zaštićeno autorskim pravom.](http://rightsstatements.org/vocab/InC/1.0/)

*Download date / Datum preuzimanja:* **2024-12-27**

*Repository / Repozitorij:*

[Faculty of Electrical Engineering, Computer Science](https://repozitorij.etfos.hr) [and Information Technology Osijek](https://repozitorij.etfos.hr)

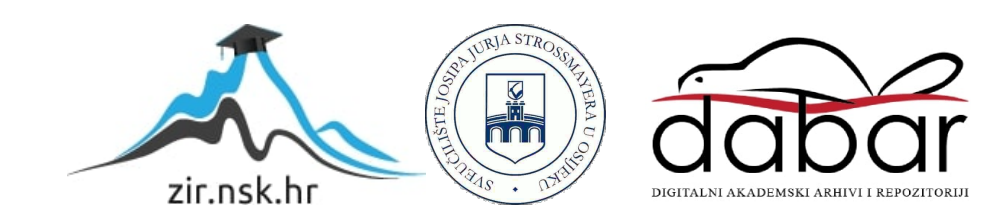

# **SVEUČILIŠTE JOSIPA JURJA STROSSMAYERA U OSIJEKU FAKULTET ELEKTROTEHNIKE, RAČUNARSTVA I INFORMACIJSKIH TEHNOLOGIJA OSIJEK**

**Stručni studij**

# **WEB PORTAL ZA ŠKOLU ZA NAPREDNU DJECU**

**Završni rad**

**Mirjam Ercegovac**

**Osijek, 2023.**

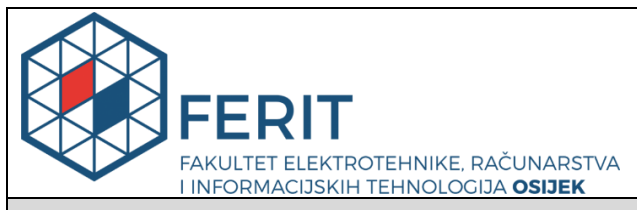

**Obrazac Z1S: Obrazac za imenovanje Povjerenstva za završni ispit na preddiplomskom stručnom studiju**

**Osijek, 11.07.2023.**

**Odboru za završne i diplomske ispite**

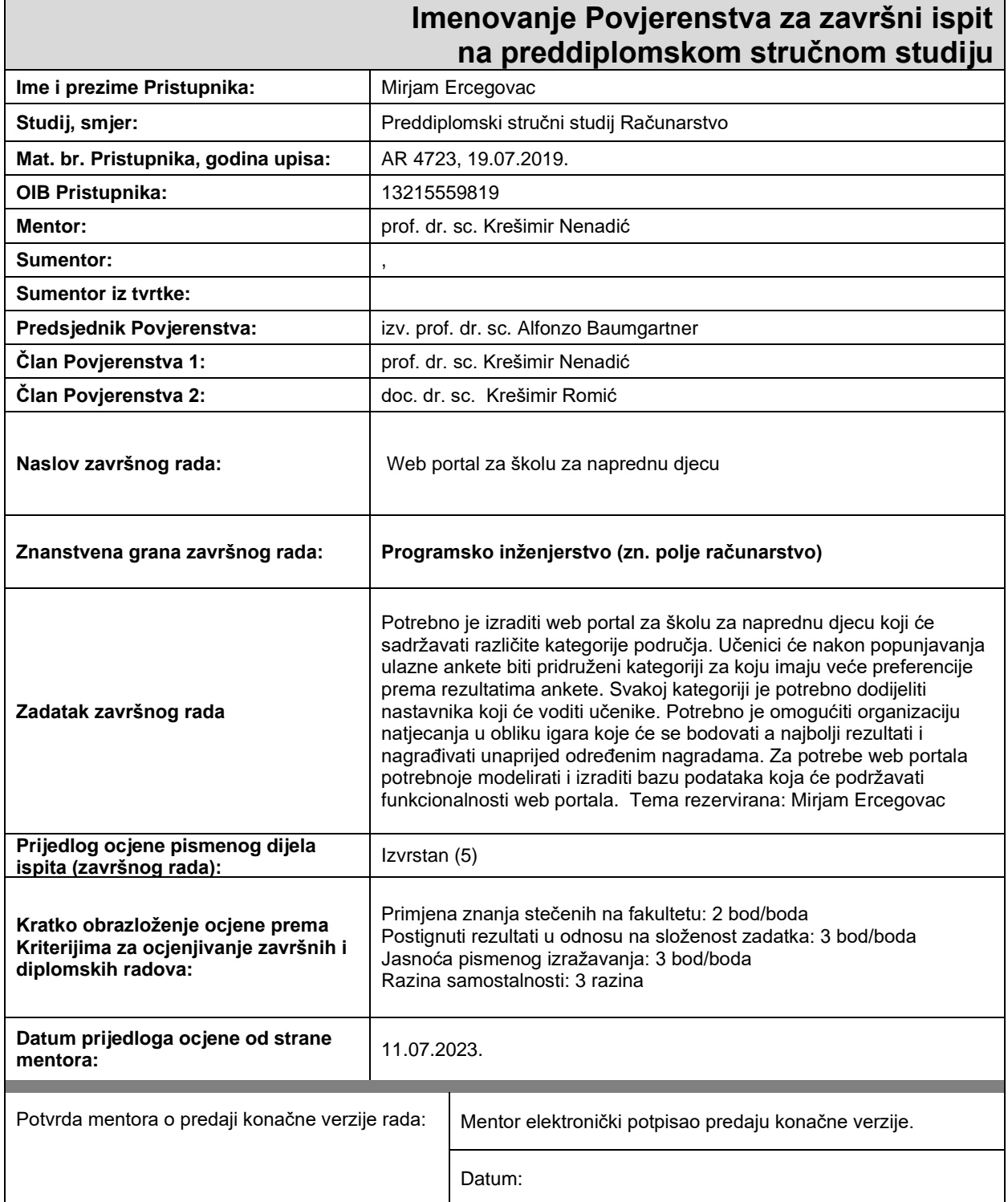

![](_page_3_Picture_0.jpeg)

## **IZJAVA O ORIGINALNOSTI RADA**

**Osijek, 19.07.2023.**

![](_page_3_Picture_62.jpeg)

Ovom izjavom izjavljujem da je rad pod nazivom**: Web portal za školu za naprednu djecu**

izrađen pod vodstvom mentora prof. dr. sc. Krešimir Nenadić

i sumentora ,

moj vlastiti rad i prema mom najboljem znanju ne sadrži prethodno objavljene ili neobjavljene pisane materijale drugih osoba, osim onih koji su izričito priznati navođenjem literature i drugih izvora informacija. Izjavljujem da je intelektualni sadržaj navedenog rada proizvod mog vlastitog rada, osim u onom dijelu za koji mi je bila potrebna pomoć mentora, sumentora i drugih osoba, a što je izričito navedeno u radu.

Potpis studenta:

# SADRŽAJ

![](_page_4_Picture_4.jpeg)

![](_page_5_Picture_1.jpeg)

### <span id="page-6-0"></span>**1. UVOD**

U današnje vrijeme teško je prepoznati nadareno (darovito) dijete. Jedna od definicija darovite djece je ta da darovita djeca prema procjenama stručnjaka postižu izvanredne rezultate u određenim područjima. Tako da darovitu djecu u konačnici nije teško prepoznati, jer će se u određenim situacijama, interesima i rezultatima isticati i izdvajati od ostale djece svoje dobi. Neki od znakova koji mogu upućivati na darovito dijete mogu biti: razvijen rječnik, uči čitati, iznosi kreativne i maštovite ideje, razmišlja logično, postavlja puno pitanja, pokazuje visoku razinu empatije, pokazuje interes za učenjem novih stvari i drugo. [1]

Stoga područja u kojima se mogu isticati možemo podijeliti u pet kategorija: znanost, tehnologija, inženjerstvo, umjetnost i matematika danas poznato kao STEAM (engl. *Science, Technology, Engineering, Arts, Mathematics*). Vrlo je važno zato prepoznati na vrijeme darovito dijete i poticati razvijanje područja u kojem je uspješno, te pružiti podršku u područjima u kojima je manje uspješno.

Upravo zbog toga da dijete što ranije počne razvijati svoje sposobnosti u području za koje najviše pokazuje interes osmišljen je web portal za školu za nadarenu djecu. Kako bi učenike što lakše pridružili određenoj kategoriji, korisnik (učenik) prilikom prijave rješava anketu nakon koje bude pridružen jednoj od kategorija, odnosno onoj za koju ima najveće preferencije prema rezultatima ankete. Također korisnik se može detaljnije upoznati s kategorijama, te saznati nešto više o školi, nekim novostima vezano uz kategorije koje su trenutno aktualne u svijetu i uvid u natjecanja koja se odvijaju između učenika po kategorijama.

U drugom poglavlju opisana su dva primjera sličnih web stranica.

U trećem poglavlju opisane su korištene tehnologije za potrebe izrade web portala. Tehnologije koje su korištene su HTML, CSS, PHP, JavaScript, MySQL i program Visual Studio Code u kojemu je web portal napravljen.

U četvrtom poglavlju opisan je izgled svake stranice web portala. Za svaku stranicu definirana je specifikacija i dan je detaljan opis stranice.

U petom poglavlju opisana je funkcionalnost web portala, od prijave i registracije korisnika, profila korisnika, popunjavanja ankete, do funkcionalnosti na adminovoj stranici kao što su uređivanje, dodavanje, brisanje korisnika, vijesti ili pitanja iz ankete.

## <span id="page-7-0"></span>**1.1. Zadatak završnog rada**

Potrebno je izraditi web portal za školu za nadarenu djecu koji će sadržavati različite kategorije područja. Učenici će nakon popunjavanja ulazne ankete biti pridruženi kategoriji za koju imaju veće preferencije prema rezultatima ankete.

## <span id="page-8-0"></span>**2. PREGLED SLIČNIH RJEŠENJA**

U nastavku su opisana dva primjera sličnih web stranica.

### <span id="page-8-1"></span>**2.1. Kreativna škola STEM-a**

Prvi primjer je "Kreativna škola STEM-a" (slika 2.1.). Razlikuje se po tome što je orijentirana na STEM, a web portal ovog završnog rada na STEAM područja. Ova web stranica nije klasična školska stranica već projekt koji je sufinanciran od strane Europske unije. Na stranici se mogu pronaći novosti, događanja, informacije o projektu, priručnik, radionice za učenike prilagođene uzrastu, igrice i kontakt. Slična je školi za naprednu djecu jer je orijentirana na područja iz znanosti, tehnologije, inženjerstva i matematike, te omogućuje rješavanje igara, dok škola za naprednu djecu rješavanje ankete. [2]

![](_page_8_Picture_4.jpeg)

Sl. 2.1. Prikaz web stranice "Kreativna škola STEM-a"

### <span id="page-9-0"></span>**2.2. Johnson STEAM Academy**

Drugi primjer je "Johnson STEAM Academy" (slika 2.2.). Za razliku od prethodnog primjera ova web stranica je orijentirana na STEAM područja. Na web stranici mogu se pronaći informacije o školi, obrazovanju, aktivnostima, obavijestima, kontaktima, informacije za roditelje i studente, kao što su: knjižnica, udruga roditelja i nastavnika, upisi, priručnik za roditelje i drugo. Ova web stranica ima mogućnost rješavanja virtualnih igara za različitu dob djece. [3]

![](_page_9_Picture_2.jpeg)

Sl. 2.2. Prikaz web stranice "Johnson STEAM Academy"

## <span id="page-10-0"></span>**3. KORIŠTENE TEHNOLOGIJE**

U ovom poglavlju objašnjene su tehnologije koje su korištene pri izradi završnog rada.

### <span id="page-10-1"></span>**3.1. HTML**

HTML (engl*. HyperText Markup Language*) je jezik koji se upotrebljava za izradu web stranica. Jedan od razloga njegove prihvaćenosti je to što je jednostavan i vrlo lako se uči. HTML nije programski jezik, on samo služi za opis hipertekstualnih datoteka. Pomoću njega se ne može izvršiti nikakav zadatak, niti matematička operacija. HTML datoteke su obične tekstualne datoteke koje imaju ekstenziju .html ili .htm. Prikaz HTML dokumenta omogućuje web preglednik tako da daje preglednicima podatke o sadržaju neke učitane web stranice, a preglednik od tih podataka stvara stranicu kakva je prikazana korisniku.

Svaki HTML dokument čine građevni blokovi, a to su HTML elementi. Svaki taj element dolazi u paru HTML oznaka (engl. *tag*), odnosno oznaka za početak i kraj HTML dokumenta. Na početku HTML dokumenta postavi se <!DOCTYPE> koji označava DTD (engl. *Document Type Declaration*) točnu inačicu standarda koja se koristi za izradu HTML dokumenta. Nakon toga elementa slijedi <html> koji označava početak HTML dokumenta i </html> koji označava kraj. Unutar njega nalazi se <head> koji predstavlja zaglavlje dokumenta u kojemu se nalazi naslov (engl. *title*), stilska obilježja i skripte kreirane u JavaScript jeziku. Također unutar <head> se nalazi <body> element u kojemu se kreira tijelo (sadržaj) HTML dokumenta.

Svaka HTML oznaka počinje znakom manje od <, a završava znakom veće od >. HTML kod se završava tako da prije znaka manje od doda se kosa crta / (engl. *slash*). [4]

## <span id="page-10-2"></span>**3.2. CSS**

CSS (engl. *Cascading Style Sheets*) je jezik koji služi za stiliziranje HTML dokumenta.

CSS sintaksa se sastoji od nekoliko pravila:

- Selektori određuju element na koji se stilsko pravilo odnosi. Najčešće se koristi naziv elementa npr. h1, p, footer. ID selektor se koristi za definiranje samo jednog HTML elementa. Oznaka mu je ljestve #. Class (klasa) selektor odnosi se na više elementa. On se definira točkom.
- Svojstva aspekt pomoću kojeg opisujemo veličinu teksta, boju pozadine, prored i ostala svojstva, a od vrijednosti se odvaja dvotočkom (:)

• Vrijednost – podatak koji određuje kako slika i tekst trebaju izgledati na stanici. Svaka vrijednost završava s točka zarez (;)

selektor {svojstvo: vrijednost;}

CSS kod moguće je povezati s HTML-om na tri načina: [5]

- Linijski način unutar jednog elementa na koji se treba primijeniti posebno svojstvo
- Unutarnji način u zaglavlju HTML dokumenta koristeći  $\langle$ style $\rangle$  i  $\langle$ style $\rangle$  oznake
- Vanjski način definiranjem vanjske CSS datoteke, te pozivajući istu unutar zaglavlja putem <link> oznake

### <span id="page-11-0"></span>**3.3. PHP**

PHP (engl. *PHP: Hypertext Preprocessor*) je skriptni jezik otvorenog koda koji se koristi za izradu web stranica i moguće ga je kombinirati s HTML-om. Omogućuje dodavanje dinamičkog sadržaja, kao što su obrasci za unos korisnika i interakcija s bazom podataka. PHP skripte se izvršavaju na poslužitelju što znači da korisnik ne mora imati instaliran PHP na svom računalu. Upravo zbog toga je odličan jezik za izradu web aplikacija i stranica kojima se može pristupiti s bilo kojeg mjesta na svijetu [6].

Kada se pokrene prikaz web stranice u pregledniku, ne može se vidjeti dinamika web stranice. Nakon što je stranica prikazana u pregledniku ako korisnik želi vidjeti izvorni kod, to neće moći obaviti jer će poslužitelj izvršiti PHP kod i poslati klijentskoj strani čisti HTML kod.

Svaki PHP kod počinje znakom <?php, a završava znakom ?>. Postoji još jedan skraćeni način za označavanje, a to je oznaka <?= za početak i ?> za kraj. Svaka naredba unutar tih oznaka završava s točka zarez (;). Jedna od često korištenih naredba je naredba *echo* koja ispisuje tekst. Tekst koji se ispisuje mora biti omeđen navodnicima (dvostruki ili jednostruki, kako započnemo tako moramo i završiti).

#### <span id="page-11-1"></span>**3.4. JavaScript**

JavaScript je skriptni programski jezik koji služi za razvoj web stranica pomoću kojeg možemo raditi dinamičke izmjene unutar HTML koda i CSS-a. Izvodi se na klijentskim računalima što znači da će preglednik prilikom učitavanja neke stranice pokrenuti odgovarajući JavaScript kod tako da se stranica učita. Može ga se uklopiti u HTML kod, kombinirati ga s radnjama koje obavlja PHP ili raditi s podatcima unutar MySQL baze. Pomoću njega se mogu stvoriti elementi za poboljšanje interakcije posjetitelja web stranice s web stranicama, kao što je padajući izbornik, animacije, dinamičke pozadine i slično.

JavaScript kod s HTML-om se može povezati na tri načina:

- Vanjski spremiti ga u posebnu vanjsku JavaScript datoteku s ekstenzijom .js
- Unutarnji spremiti ga unutar HTML koda pomoću oznaka  $\langle \text{script} \rangle$  i  $\langle \text{script} \rangle$
- Ugrađeni umetnuti unutar pojedinih HTML elemenata dodavanjem nazivu događaja kao vrijednosti kôd u JavaScriptu [7]

### <span id="page-12-0"></span>**3.5. MySQL**

Za potrebe web portala potrebno je modelirati i izraditi bazu podataka koja će podržavati funkcionalnosti web portala. Zbog toga se koristi XAMPP program koji je besplatan i otvorenog koda. XAMPP je skraćeni oblik za više platformi: Apache, MariaDB, PHP i Perl. Vrlo je popularan jer programerima omogućuje pisanje i testiranje svog koda na lokalnom web poslužitelju. Kako bi mogli pristupiti bazi podataka potrebno je pokrenuti XAMPP, te servere Apache i MySQL [8]. Nakon toga u tražilicu web preglednika potrebno je upisati adresu localhost/phpmyadmin i nakon toga korisnik ima pristup upravljanju bazi podataka i tablicama.

### <span id="page-12-1"></span>**3.6. Visual Studio Code**

Visual Studio Code je uređivač izvornog koda koji je razvio Microsoft za Windows, Linux i macOS operacijske sustave. Neke od značajki koje uključuje su podrška za otklanjanje pogrešaka, isticanje sintakse, inteligentno dovršavanje koda, refaktoriranje koda, ugrađeni Git, podudaranje zagrada i drugo. U Visual Studio Code može se pisati kod u različitim programskim jezicima kao što su C, C++, C#, Fortan, Java, JavaScript, Node.js, Go, Python, Rust i Julia. Neke od alata koje podržava za web tehnologije su HTML, CSS, JSON, JavaScript, TypeScript, te mnoge druge. Također pruža podršku i za dodavanje novih jezika koja su besplatno dostupna na marketplace-u unutar Visual Studio Coda.

### <span id="page-13-0"></span>**4. DIZAJN WEB PORTAL**

Web portal za školu za naprednu djecu različitog je dizajna za različite posjetitelje stranice. Tako posjetitelji web portala drugačije vide stranicu od registriranih korisnika i admina. Svaka stranica ima drugačiji izgled i sadržaj. U nastavku je opisan izgled web portala kako ga vide posjetitelji.

### <span id="page-13-1"></span>**4.1. Izgled početne stranice**

Prilikom posjeta web portala prva stranica koju će posjetitelji vidjeti je početna stranica. Na slici 4.1. se može vidjeti dizajn početne stranice. Na vrhu stranice vidljiva je navigacijska traka koja je zajednička svim stranicama. Na njoj se nalazi logo na kojeg ako se klikne vraća korisnike na početnu stranicu, te ostale stranice koje će kasnije biti opisane i ikona prijava ili registracija korisnika. Zatim slijedi klizač na kojemu se nalaze neke najvažnije obavijesti i zanimljivosti. Nakon toga je ukratko predstavljena svaka kategorija. Ispod kategorija se nalaze najbitnija događanja za školu i neke zanimljive novosti iz svijeta podijeljene na kategorije. Poslije zadnje

![](_page_13_Picture_4.jpeg)

![](_page_13_Figure_5.jpeg)

Događanja

![](_page_13_Figure_7.jpeg)

Sl. 4.1. Izgled početne stranice web portala

novosti se nalazi dugme "Učitaj više", na koje ako se klikne prikaže sve starije novosti, što je napravljeno pomoću JavaScript koda koji je prikazan na slici 4.2.

![](_page_14_Picture_1.jpeg)

Sl. 4.2. JavaScript kod za učitavanje novosti

Ako kliknemo na neku novost otvara se stranica s opširnijim opisom te novosti. Na slici 4.3. je prikazan dizajn stranice određene novosti.

![](_page_14_Picture_4.jpeg)

Mijenjanje načina na koji obučavamo radnike

39 Apr 2022 av

28 Ae; 2023, ainmi<br> 32 Ae; 2023, ainmi<br> 32 Ae; 2023, ainmi<br> 23 Aejan Gordina, virtualis și stad as koristi za brojne vadne svakodne<br>tvores lice Urchitecture stad as koristi za brojne vadne svakodne<br>verse variately. Virtua e, do točke u kojoj možemo očekivati da će se koristiti često, ako ne i redovito, u ot

Izvor: https://www.steamnews.org/articles/technology/virtual-reality-changing-the-way-we-train-workers

Sl. 4.3. Izgled stranice novosti

Na kraju stranice se nalazi podnožje (slika 4.4.) koje je također zajedničko svim stranicama. U podnožju se nalaze slika loga škole, kratak opis, linkove stranica, neke korisne linkove i kontakt informacije škole. Ako se klikne na link "Anketa" korisnik će biti preusmjeren na stranicu za prijavu, jer samo registrirani korisnici mogu pristupiti anketi.

![](_page_15_Picture_66.jpeg)

Sl. 4.4. Izgled podnožja stranice

Svaki odjeljak (klizač, kategorije, novosti) na početnoj stranici, a i ostalim je stavljen pod oznaku <section> s odgovarajućim imenom klase kao što je prikazano na slici 4.5.

![](_page_15_Picture_67.jpeg)

Sl. 4.5. HTML kod sekcije

Sve stranice su responzivne što znači da je stranica korisnicima prilagođena za računala, tablete i mobitele. Na slici 4.6. prikazan je responzivan izgled početne stranice tako što je na lijevoj slici prikazana responzivna navigacijska traka s "*hamburger-om*", a desno kada se klikne na ikonu "hamburger" ona se mijenja u znak "x" i prikazuje padajući izbornik sa svim stranicama web portala. Na slici 4.7. prikazan je izgled responzivnog podnožja.

![](_page_16_Picture_1.jpeg)

Sl. 4.6. Responzivan prikaz početne stranice

![](_page_16_Picture_3.jpeg)

Sl. 4.7. Responzivan prikaz podnožja

### <span id="page-17-0"></span>**4.2. Izgled stranice o školi**

Na slici 4.8. prikazana je stranica o školi koja se sastoji od naslova te također navigacijske trake na kojoj kada se pređe mišem preko "O školi" otvara se padajući izbornik koji referira klase pitanja i odgovori, galerija. Na početku stranice nalazi se dio o školi, gdje se opisuje kakva je to škola, koji su im ciljevi i neke bitne informacije kao što su telefon, e-mail, adresa i radno vrijeme. Nakon toga imamo najčešća pitanja i odgovori gdje korisnik prvo samo vidi pitanja, ali ako klikne na znak ..+" otvara mu se odgovor na to pitanje. To je napravljeno pomoću JavaScript koda koji je prikazan na slici 4.9. Na kraju se nalazi galerija slika. Ako se klikne na sliku otvara se uvećana slika. Također na dnu stranice se nalazi podnožje.

![](_page_17_Picture_2.jpeg)

![](_page_17_Picture_3.jpeg)

Sl. 4.9. JavaScript kod zatvaranja i otvaranja pitanja

## <span id="page-18-0"></span>**4.3. Izgled stranice kategorije**

Na trećoj stranici prikazane su kategorije (slika 4.10.). Na vrhu stranice nalazi se navigacijska traka i naslov. Glavni dio stranice sastoji se od kartica koje se koriste kako bi se mogao prikazati različiti dizajn za svaku kategoriju.

![](_page_18_Picture_2.jpeg)

Sl. 4.10. Izgled stranice kategorije

To ja napravljeno tako što je u HTML kodu dodan <div> s nazivom "*tab"*, te <br/> <br/>button> za otvaranje određenog sadržaja kartice. Svi elementi su <div> s istim nazivom klase i samo jedan s id-om koji označava koja je kartica zadano otvorena dok su ostali skriveni pomoću CSS-a i JS-a. Svaka kartica se nalazi u <div> elementu s jedinstvenim id-om i jednakim nazivom klasa (slika 4.11.).

| <section><br/><div class="tab"><br/><br/>button class="tablinks" onclick="openTab(event, 'Categories')" id="defaultOpen"&gt;O kategorijama<br/><button class="tablinks" onclick="openTab(event, 'Science')">Znanost</button><br/><button class="tablinks" onclick="openTab(event, 'Technology')">Tehnologija</button><br/><button class="tablinks" onclick="openTab(event, 'Engineering')">Inženjerstvo</button><br><button class="tablinks" onclick="openTab(event, 'Art')">Umjetnost</button><br/><button class="tablinks" onclick="openTab(event, 'Math')">Matematika</button><br/><math>\langle</math>/div&gt;</br></div></section> |
|----------------------------------------------------------------------------------------------------|
|                                                                                                    |
| <div class="tabcontent" id="Categories"> </div>                                                                                                    |
| $\langle$ /div>                                                                                                    |
| <div class="tabcontent" id="Science"></div>                                                                                                    |
| $\langle$ /div>                                                                                                    |

Sl. 4.11. HTML kod kartica

## <span id="page-19-0"></span>**4.4. Izgled stranice predmeti**

Stranica predmeti sadrži popis svih predmeta škole i nastavnika koji je vođa određene kategorije (slika 4.12.).

![](_page_19_Figure_2.jpeg)

Sl. 4.12. Izgled stranice predmeti

### <span id="page-20-0"></span>**4.5. Izgled stranice tjedan igre**

Zadnja stranica je tjedan igre na kojoj se nalazi popis igara koje učenici rješavaju i natječu se međusobno za nagrade (slika 4.13.). Na stranici se nalaze upute o igrama i njihov opis. Nakon toga slijedi tablica s imenima učenika koji se natječu po kategorijama u koju su dobili rješavajući anketu. Na kraju stranice nalaze se rezultati i nagrade.

![](_page_20_Picture_2.jpeg)

#### Popis učenika koji sudjeluju na natjecanju

UPUTE: Tjedan igre će se održati od 5 do 9 lipnja. Učenici koji su izabrani podijeljeni su po kategorijama. Svaku kategoriju će voditi nastavnik sa izabranim učenicima. Natjecanje se nacegorijaman ovana nacegorija se vedne nastavnih sa izdorani.<br>održava cijeli tjedan što znači da svaki dan slijedi nova igra. ...

![](_page_20_Picture_65.jpeg)

#### Rezultati i nagrade

![](_page_20_Picture_7.jpeg)

![](_page_20_Picture_8.jpeg)

![](_page_20_Picture_9.jpeg)

![](_page_20_Picture_10.jpeg)

![](_page_20_Picture_11.jpeg)

Nagrada za osvojeno 3. mjesto:

#### Sl. 4.13. Izgled stranice tjedan igre

### <span id="page-21-0"></span>**5. FUNKCIONALNOST WEB PORTALA**

U ovom poglavlju opisane su funkcionalnosti web portala kao što funkcionalnost i izgled prijave/registracije u sustav, profil korisnika i rješavanje ankete. Zatim su opisane funkcionalnosti na adminovoj stranici: kontrolna ploča, prikaz registriranih korisnika, novosti, pitanja ankete i profila.

### <span id="page-21-1"></span>**5.1. Prijava / registracija u sustav**

Web portalu mogu pristupiti tri vrste korisnika: posjetitelji, registrirani korisnici i admini. Pristup prijavi/registraciji provodi se popunjavanjem forme na posebnoj stranici. Za prijavu je dovoljno ispravno popuniti formu s e-mail i zaporkom (slika 5.1.). Ako korisnik nema račun može kliknuti "Registriraj se" gdje ga se preusmjerava na stranicu registracije s formom za ispuniti sljedeće podatke: imenom, prezimenom, korisničkim imenom, e-mail, adresom, telefonom, lozinkom i potrebno je odabrati opciju je li korisnik koji se registrira user ili admin. Ako nešto nije dobro popunjeno ili već postoji pojavit će se obavijest unutar forme. Nakon popunjavanja forme za prijavu klikom na dugme "Prijava" ako je sve ispravno korisnika se preusmjerava na "user page" ili "admin page" stranicu.

![](_page_21_Figure_4.jpeg)

Sl. 5.1. Forma za prijavu korisnika

Na slici 5.2. je prikazan kod provjere prijave korisnika u sustav gdje se šalje POST zahtjev prema poslužitelju s unesenim podatcima.

![](_page_22_Figure_1.jpeg)

Sl. 5.2. Programski kod prijave korisnika u sustav

Svi spremljeni podatci pohranjuju se u bazu podataka. Na slici 5.3. je prikazana tablica "*users*" sa sadržajem gdje se pohranjuju korisnički podatci.

|    | # Name           | <b>Type</b> | <b>Collation</b>                                             |  |         | Attributes Null Default Comments Extra |                                                     | <b>Action</b>                                                |  |
|----|------------------|-------------|--------------------------------------------------------------|--|---------|----------------------------------------|-----------------------------------------------------|--------------------------------------------------------------|--|
|    | 1 id $\bullet$   | int(255)    |                                                              |  | No None |                                        | AUTO INCREMENT <b>O</b> Change ● Drop <b>▼</b> More |                                                              |  |
|    |                  |             | $\Box$ 2 username varchar(255) utf8mb4 general ci            |  | No None |                                        |                                                     | $\oslash$ Change $\odot$ Drop $\triangledown$ More           |  |
|    |                  |             | 3 firstname varchar(255) utf8mb4 general ci                  |  | No None |                                        |                                                     | $\triangle$ Change $\bigcirc$ Drop $\blacktriangledown$ More |  |
| H. |                  |             | 4 lastname varchar(255) utf8mb4 general ci                   |  | No None |                                        |                                                     | $\oslash$ Change $\bigcirc$ Drop $\blacktriangledown$ More   |  |
|    | 5 email          |             | varchar(255) utf8mb4 general ci                              |  | No None |                                        |                                                     | $\oslash$ Change $\oslash$ Drop $\triangledown$ More         |  |
|    | $\Box$ 6 address |             | varchar(255) utf8mb4 general ci                              |  | No None |                                        |                                                     | $\oslash$ Change $\bigcirc$ Drop $\blacktriangledown$ More   |  |
|    | $\Box$ 7 phone   |             | varchar(10) utf8mb4 general ci                               |  | No None |                                        |                                                     | $\triangle$ Change $\bigcirc$ Drop $\blacktriangledown$ More |  |
|    |                  |             | $\Box$ 8 <b>password</b> varchar( $255$ ) utf8mb4 general ci |  | No None |                                        |                                                     | $\oslash$ Change $\bigcirc$ Drop $\blacktriangledown$ More   |  |
|    |                  |             | 9 user type varchar(255) utf8mb4 general ci                  |  | No user |                                        |                                                     | $\oslash$ Change $\bigcirc$ Drop $\triangledown$ More        |  |
| п  |                  |             | 10 category varchar(100) utf8mb4 general ci                  |  | No None |                                        |                                                     | $\oslash$ Change $\odot$ Drop $\blacktriangledown$ More      |  |

Sl. 5.3. Tablica .*users*"

### <span id="page-22-0"></span>**5.2. Profil korisnika**

Nakon što se korisnik prijavio otvara se "user\_page" stranica gdje korisnik vidi svoj profil (slika 5.4.). Na vrhu stranice nalazi se navigacijska traka s logom, karticom "Anketa" i ikona prijavljenog korisnika na koju ako klikne pojavljuje se padajući izbornik s ikonom, korisničkim imenom i dugmom "odjavi se". Korisnik može mijenjati svoje podatke.

![](_page_23_Picture_47.jpeg)

Sl. 5.4. Izgled korisničkog profila

Na slici 5.5. je prikazan programski kod za ažuriranje profila. Korisnik osim što može promijeniti svoje podatke, može promijeniti i lozinku.

![](_page_23_Picture_48.jpeg)

Sl. 5.5. Programski kod za ažuriranje profila

### <span id="page-23-0"></span>**5.3. Anketa**

Na navigacijskoj traci klikom na "Anketa" pokreće se anketa s pitanjima. Korisnik kada klikne vidi novu stranicu s prvim pitanjem (slika 5.6.). Anketa nije ograničena vremenom i korisnik ju može rješavati više puta.

![](_page_24_Picture_59.jpeg)

Sl. 5.6. Izgled stranice s anketom

Na kraju korisnik dobiva tablicu s rezultatima riješenosti ankete i glavnim rezultatom koji je određen tako što se ispisuje onaj rezultat koji ima najviše bodova (slika 5.7.). Tako korisnik zna kojoj kategoriji (znanost, tehnologija, inženjerstvo, umjetnost ili matematika) pripada što olakšava njemu, roditeljima, a i nastavnicima upis u školu.

| ← Nazad na profil |                     | ŠND            | $\blacksquare$ |
|-------------------|---------------------|----------------|----------------|
|                   | <b>Rezultat</b>     |                |                |
| Znanost           |                     | 5              |                |
| Tehnologija       |                     | $\overline{2}$ |                |
| Inženjering       |                     | $\mathbf 1$    |                |
| Umjetnost         |                     | $\overline{7}$ |                |
| Matematika        |                     | $\overline{2}$ |                |
|                   | <b>Umjetnost: 7</b> |                |                |

Sl. 5.7. Izgled tablice s rezultatom

Na slici 5.8. je prikazan programski kod kako je riješeno određivanje kategorije s najviše bodova i zapis rezultata u bazu. Programski kod pokazuje da se svaka kategorija bilježi kao sesija i provjerava if uvjetom. Ako se uvjet zadovolji odgovor se bilježi odgovarajućim imenom kategorije i spaja se na bazu gdje se rezultat sprema u tablicu *result* s vrijednostima: ime korisnika, prezime korisnika, kategorija. Također svaki put kada novi korisnik riješi anketu i dobije svoj rezultat, taj se rezultat ažurira i u tablici *category* (slika 5.9.) gdje se bilježi broj korisnika koji je dobilo kao rezultat tu kategoriju.

![](_page_25_Figure_0.jpeg)

Sl. 5.8. Programski kod određivanja kategorije

| $\leftarrow$ T $\rightarrow$ |  |                                                  | category_id category_name |          | news users |
|------------------------------|--|--------------------------------------------------|---------------------------|----------|------------|
|                              |  | □ Bdit Ti Copy ● Delete 1                        | Znanost                   |          | 4          |
|                              |  | □ <b><i>C</i></b> Edit <b>Fi</b> Copy ● Delete 2 | Tehnologija               | 3        | 2          |
|                              |  | □ <b>C</b> Edit <b>T</b> Copy ● Delete 3         | Inženjering               | $\bf{0}$ | 2          |
|                              |  | □ Bdit 7: Copy ● Delete 4                        | Umjetnost                 |          | 5          |
|                              |  | □ Bdit Ti Copy ● Delete 5                        | Matematika                |          |            |

Sl. 5.9. Tablica "*category*"

### <span id="page-25-0"></span>**5.4. Admin**

#### **5.4.1. Kontrolna ploča admina**

<span id="page-25-1"></span>Prilikom prijave admina u sustav otvara se admin stranica na kojoj se pri vrhu nalazi navigacijska traka s logom i ikona za odjavu. Na slici 5.10. s lijeve strane nalazi se vertikalna navigacija s karticama na kojima admin ima ovlasti dodavanja, brisanja i uređivanja pojedinih dijelova. Na kontrolnoj ploči s desne strane se nalaze neke informacije kao što su broj registriranih učenika, zaposlenika (admina), novosti i broj pitanja ankete. Ispod toga se nalazi kružni grafikon, koji je napravljen pomoću "*google charts*" na kojeg je povezana baza kako bi dohvatili podatke učenika [9]. Sve stranice i kartice su responzivne (slika 5.11.) što znači da je korisnicima prilagođena za računala, tablete i mobitele.

![](_page_26_Picture_67.jpeg)

Sl. 5.10. Izgled kontrolne ploče

![](_page_26_Picture_68.jpeg)

Sl. 5.11. Responzivni izgled kontrolne ploče

#### **5.4.2. Prikaz svih registriranih korisnika**

<span id="page-26-0"></span>Klikom na karticu "Učenici" s desne strane otvara se tablica s registriranim korisnicima (slika 5.12.). Tablica sadrži samo korisnike koji su registrirani pod "user type=user" i sadrži podatke kao što su: ID, korisničko ime, ime, prezime, e-mail, adresa, telefon, kategorija i dugme "Uredi" i "Obriši". Na vrhu iznad tablice nalazi se plavo dugme "Dodaj učenika" na koje kada se klikne otvara se forma za popunjavanje (slika 5.13.). Prikaz svih učenika ostvaren je konekcijom na bazu s dohvaćanjem podataka iz tablice "*users"*. Za stupac kategorije stvorena je nova konekcija na bazu gdje je dohvaćen samo zadnji podatak koji je zabilježen za korisnika s njegovim imenom u slučaju da je više puta rješavao anketu u tablici se pokazuje samo zadnji rezultat.

|                              | Škola za naprednu djecu |                   |                   |                |                       |                       |                |             | $\bullet$                           |
|------------------------------|-------------------------|-------------------|-------------------|----------------|-----------------------|-----------------------|----------------|-------------|-------------------------------------|
| æ<br>Kontrolna ploča         |                         | Detalji učenika   |                   |                |                       |                       |                |             |                                     |
| 鹰<br>Učenici<br>但<br>Novosti | ID                      | Korisničko<br>ime | Ime               | Prezime        | Email                 | Adresa                | <b>Telefon</b> | Kategorija  | Uredi/Obriši                        |
| ?<br>Anketa                  | 15                      | user <sub>2</sub> | User <sub>2</sub> | $\overline{2}$ | user2@gmail.com       | 00000<br>grad         | 1234567890     | Inženjering | $C$ Uredi<br><b>Obriši</b>          |
| ρ<br>Profil                  | 14                      | sofijaaja         | Sofija            | Aja            | sofija.aja@gmail.com  | 00000<br>grad         | 9812763450     | Znanost     | <b>C</b> Uredi<br>Obriši            |
|                              | 13                      | andjelalos        | Andela            | Los            | andjela.los@gmail.com | 00000<br>grad         | 9871230654     | Umjetnost   | $\mathbf{E}$ Uredi<br><b>Obriši</b> |
|                              | 12                      | marinayas         | Marina            | Yas            | marina.yas@gmail.com  | 00004<br>grad         | 1928374650     | Znanost     | $\mathbf{E}$ Uredi<br>Obriši        |
|                              |                         |                   |                   |                | $\mathbf{R}$          | $\mathbf{A}$<br>$\,>$ |                |             |                                     |

Sl. 5.12. Izgled tablice učenici

![](_page_27_Picture_51.jpeg)

Sl. 5.13. Izgled forme za dodavanje novog učenika

#### **5.4.3. Prikaz svih novosti**

<span id="page-27-0"></span>Klikom na karticu "Novosti" s desne strane otvara se tablica s novostima (slika 5.14.). Za svaku novost u tablici su prikazani podatci kao što su: ID, naslov, kategorija, datum, autor, te dugme "Uredi" i "Obriši". Također na vrhu se nalazi dugme za dodavanje nove novosti. Klikom na dugme "Uredi" otvara se forma za uređivanje novosti (slika 5.15.). Forma stvara konekciju na bazu i dohvaća sve zabilježene podatke iz tablice "news". Kako bi dohvatili novost koristi se GET zahtjev kojim dohvaćamo ID novosti (slika 5.16.).

![](_page_28_Picture_51.jpeg)

Sl. 5.14. Izgled tablice novosti

![](_page_28_Figure_2.jpeg)

Sl. 5.15. Izgled forme za uređivanje novosti

td <mark>data-title="</mark>Uredi" class="td1" 

Sl. 5.16. Programski kod za uređivanje određene novosti ID-om

#### **5.4.4. Prikaz pitanja ankete**

<span id="page-29-0"></span>Na kartici "Pitanja" nalazi se tablica koja sadrži podatke za svako pitanje. Podatci koje tablica sadrži su: ID, pitanje i dugme "Uredi" i "Obriši" (slika 5.17.). Na vrhu iznad tablice se nalazi dugme s kojim se dodaje novo pitanje.

|                      | Škola za naprednu djecu |                 |                                                                                     |                    |                 |
|----------------------|-------------------------|-----------------|-------------------------------------------------------------------------------------|--------------------|-----------------|
| æ<br>Kontrolna ploča |                         | + Dodaj pitanje |                                                                                     |                    |                 |
| Učenici              |                         | ID              | Pitanje                                                                             | Uredi              | Obriši          |
| 阊<br>Novosti         |                         | $1\,$           | S čime ste se voljeli igrati kao dijete?                                            | $\mathcal C$ Uredi | <b>D</b> Obriši |
| っ<br>Anketa          |                         | $\overline{2}$  | S kojim društvenim igrama ste se najviše voljeli igrati?                            | <b>C</b> Uredi     | <b>D</b> Obriši |
| Profil               |                         | 3               | Što ste više voljeli: igrati se na otvorenom ili boraviti u<br>zatvorenom prostoru? | $\mathbf{C}$ Uredi | <b>Obriši</b>   |
|                      |                         | $\overline{4}$  | Koje predmete ste najviše voljeli u školi?                                          | <b>L'</b> Uredi    | <b>D</b> Obriši |
|                      |                         | 5               | Koliko ste bliskih prijatelja imali u školi?                                        | $\mathcal C$ Uredi | Obriši          |
|                      |                         | 6               | U kojim izvanškolskim aktivnostima ste sudjelovali?                                 | $\mathcal C$ Uredi | <b>D</b> Obriši |
|                      |                         | 7               | Jeste li išli na natjecanja i koja / je li vaš rad bio na izložbi /<br>natjecanju?  | <b>L'</b> Uredi    | <b>Obriši</b>   |

Sl. 5.17. Izgled tablice ankete s pitanjima

Klikom na dugme "Uredi" otvara se forma za uređivanje pitanja. U formi se nalaze sljedeći podatci kao što je prikazano na slici 5.18.: broj pitanja, tekst, odgovori, kategorija, te dugme "Obriši" i "Dodaj" odgovor. Kako bi dohvatili podatke određenog pitanja koristi se GET zahtjev s kojim se dohvaća ID pitanja. Stvara se konekcija na bazu i dohvaćaju se podatci prvo iz tablice questions gdje se dohvaća question\_id i question, odnosno tekst pitanja, zatim iz tablice answers se dohvaćaju odgovori, odnosno podatci answer i category koji su spremljeni u polje. Kod dohvaćanja kategorije treba dohvatiti odabranu tako da se pomoću if uvjeta provjerava da li se podudara redak category\_id tablice answers s retkom category\_id tablice category, ako da tada se ta opcija označi kao odabrana (slika 5.19.).

![](_page_30_Picture_29.jpeg)

Sl. 5.18. Izgled tablice uredi pitanje

![](_page_30_Picture_2.jpeg)

Sl. 5.19. Programski kod odabrane kategorije

Klikom na dugme "Obriši" briše se samo odgovor s određenim answer id (slika 5.20.).

![](_page_31_Picture_1.jpeg)

Sl. 5.20. Programski kod za brisanje odgovora

Klikom na dugme "Dodaj" otvara se novi <input> za dodati novi odgovor (slika 5.21.). To je napravljeno pomoću JavaScript koda (slika 5.22.) gdje je na <table> dodan naziv s ID, pomoću kojeg se s append dodaje html kod koji je jednak kao i kod dohvaćanja odgovora s razlikom da je <input> prazan, a <select> samo dohvaćanje sadržaja iz tablice *"category".* Nakon što admin klikne na gumb "Dodaj" pored se još pojavi i dugme "Ukloni" koji radi pomoću JavaScript koda s remove-om.

![](_page_31_Picture_4.jpeg)

Sl. 5.21. Izgled inputa za dodati novi odgovor

![](_page_31_Picture_6.jpeg)

Sl. 5.22. JavaScript kod za dodavanje novog odgovora

Klikom na dugme spremi, sadržaj se sprema u bazu tako što se prvo ponovno sav sadržaj s odgovorima obriše, a potom ponovno spremi. Sprema se tako što se kroz petlju provjerava svaki odgovor gdje je prethodno svaki odgovor zabilježen u polje. Na slici 5.23. je prikazan kod tog procesa.

![](_page_32_Picture_1.jpeg)

Sl. 5.23. Programski kod za spremanje uređenog pitanja

### **5.4.5. Prikaz adminovog profila**

<span id="page-32-0"></span>Na zadnjoj kartici se nalazi adminov profil na kojemu može uređivati svoje podatke (slika 5.24.).

![](_page_32_Picture_58.jpeg)

Sl. 5.24. Izgled adminovog profila

## <span id="page-33-0"></span>**6. ZAKLJUČAK**

Ovaj rad napravljen je s ciljem usmjeravanja učenika i poticanja njihovog interesa prema različitim područjima znanosti, tehnologije, inženjerstva, umjetnosti i matematike. Web portal omogućuje pregled novosti iz svijeta pojedinih područja, informiranje o školi, kategorijama, registriranje korisnika, uređivanje korisničkog profila i rješavanje ankete. Cijeli web portal napravljen je pomoću HTML-a, CSS-a, PHP-a, JavaScript-a u programu Visual Studio Code. Upravljanje bazom podataka je omogućeno XAMPP programom, koji sadrži phpMyAdmin, pomoću kojeg je omogućeno stvaranje baze podataka i tablica u njoj. Prednost ovog web portala je ta ako su korisnici nesigurni u koju kategoriju pripadaju vrlo lako mogu saznati rješavajući anketu, te mogu saznati sve o školi na jednom mjestu. Web portal moguće je još proširiti i u području dizajna ankete i drugih dijelova stranice te funkcionalnosti kao što su glasanje korisnika na natjecanju, te ograničavanje korisnika na samo jedno rješavanje ankete.

## <span id="page-34-0"></span>**LITERATURA**

- [1] Darovitost kod djece, dostupno na:<https://www.kakosi.hr/2022/10/04/darovitost-kod-djece/> [28.6.2023.]
- [2] Kreativna škola STEM-a, dostupno na:<https://www.stem.com.hr/> [10.7.2023.]
- [3] Johnson STEAM Academy, dostupno na: https://jsamagnet.crschools.us/ [10.7.2023.]
- [4] HTML, dostupno na:<https://hr.wikipedia.org/wiki/HTML> [28.6.2023.]
- [5] CSS, dostupno na:<https://www.webtech.com.hr/css.php> [28.6.2023.]
- [6] What is PHP?, dostupno na:<https://www.php.net/manual/en/intro-whatis.php> [28.6.2023.]
- [7] What is JavaScript?, dostupno na:<https://www.hostinger.com/tutorials/what-is-javascript> [28.6.2023.]
- [8] What is XAMPP?, dostupno na:<https://www.educba.com/what-is-xampp/> [28.6.2023.]
- [9] Visualization: Pie Chart, dostupno na: https://developers-dot-devsite-v2-

prod.appspot.com/chart/interactive/docs/gallery/piechart.html [28.6.2023.]

## <span id="page-35-0"></span>**SAŽETAK**

Web portal za školu omogućuje registriranim korisnicima rješavanje ankete. Rješavanjem ankete korisnik bude pridružen jednoj od kategorija: znanost, tehnologija, inženjerstvo, umjetnost ili matematika. Web portal služi i za informiranje korisnika podatcima kao što su novosti, o školi, te detaljniji opis kategorija. Portal je izrađen u programu Visual Studio Code pomoću opisanih jezika: HTML, PHP, CSS, JavaScript i MySQL. Također korisnici se mogu registrirati i tako kreirati račun na kojem kasnije mogu mijenjati podatke.

**Ključne riječi:** anketa, napredna, STEAM, škola, web portal

### <span id="page-36-0"></span>**ABSTRACT**

**Title:** Web portal for a school for progressive children

The school web portal allows registered users to solve the questionnaire. By solving the questionnaire, the user is assigned to one of the categories: science, technology, engineering, art or mathematics. The web portal also serves to inform users with information such as news, about the school, and a more detailed description of categories. The portal was created in Visual Studio Code using the described languages: HTML, PHP, CSS, JavaScript and MySQL. Also, users can register and create an account through which they can later modify their information

**Keywords:** progressive, questionnaire, school, STEAM, web portal